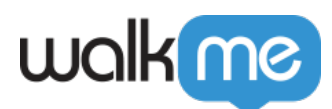

# [Anmeldung bei Mobile Workstation](https://support.walkme.com/de/knowledge-base/anmelden-oder-verbinden-mit-der-mobilen-workstation/)

### Kurzübersicht

Nach der Installation der Workstation-App für Mobilgeräte gibt es zwei Möglichkeiten, sich anzumelden:

- Verbinden Sie Geräte, wenn Sie bereits Workstation haben
- Melden Sie sich zum ersten Mal mit Ihrer Arbeits-E-Mail an

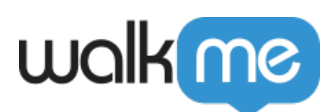

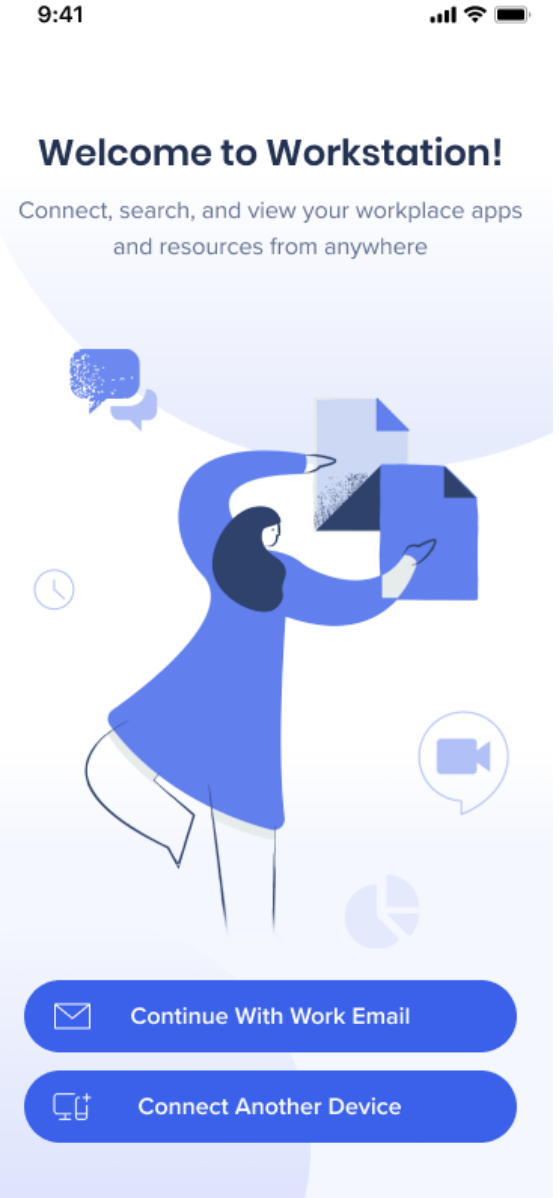

### Lernen Sie es kennen

Wenn Sie zum ersten Mal eine Verbindung mit Workstation herstellen, melden Sie sich über **Continue With Work Email** an.

Wenn wir festgestellt haben, dass Sie bereits auf einem anderen Gerät (Desktop oder Mobilgerät) mit Workstation verbunden sind, werden Sie aufgefordert, die beiden Geräte zu verbinden. Sie können die Geräte entweder mittels eines 6-stelligen Verifizierungscodes oder über einen QR-Code verbinden. Beides finden Sie auf dem Workstation Desktop unter **Einstellungen** > **Präferenzen**

Wenn Sie Ihre Geräte verbinden, werden alle Ihre Integrationen und Einstellungen von Ihrem

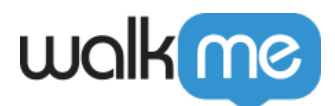

Workstation-Konto übertragen. Wenn Sie sich jedoch dafür entscheiden, ohne Verbindung fortzufahren, werden alle Integrationen auf das neue mobile Gerät übertragen, aber **von dem ursprünglichen Gerät getrennt.**

Wenn Sie fortgesetzt haben, ohne eine Verbindung herzustellen, können Sie die Geräte jederzeit verbinden, um die Integrationen wiederherzustellen. Andernfalls müssen Sie alle Integrationen auf dem Originalgerät manuell neu verbinden.

Weiter mit der geschäftlichen E-Mail

Dies ist der erste Schritt für die Anmeldung bei Mobile Workstation. Um andere Geräte zu verbinden, müssen Sie sich zunächst mit Ihrer Arbeits-E-Mail anmelden, bevor Sie andere Geräte verbinden können.

So melden Sie sich mit Ihrer geschäftlichen E-Mail-Adresse an:

- 1. Klicken Sie auf **Mit der geschäftlichen E-Mail fortfahren**
- 2. Geben Sie Ihre **E-Mail-Adresse** ein
- 3. Klicken Sie auf "Weiter".
- 4. **Fertig!**

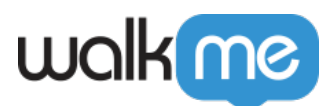

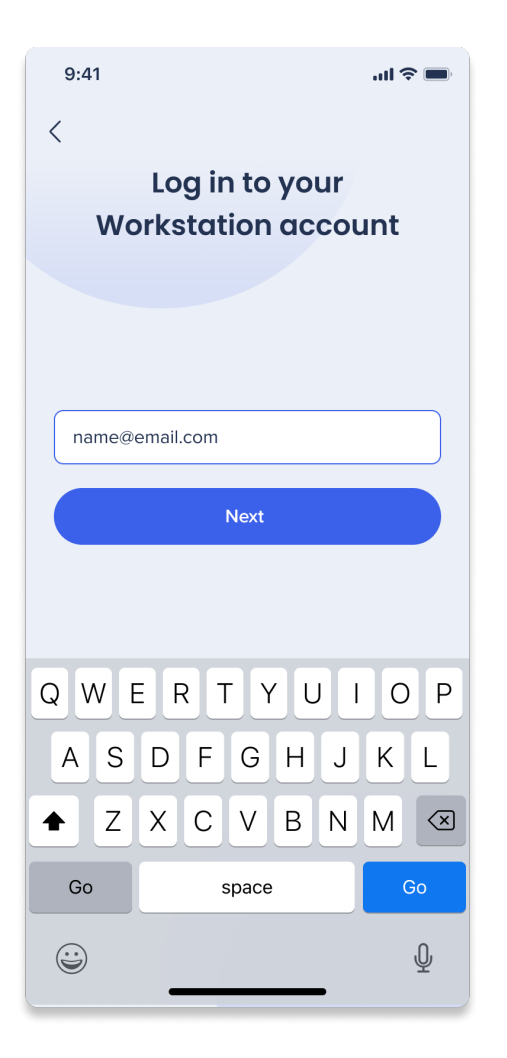

Ein weiteres Gerät verbinden

Verbinden Sie sich mit mehreren Geräten, um ein kontinuierliches Erlebnis zu genießen.

So verbinden Sie ein anderes Gerät:

- 1. Klicken Sie auf der Anmeldeseite von Mobile Workstation auf **Connect Another Device**
- 2. Gehen Sie auf Ihrem verbundenen Gerät zu **Settings** > **Preferences**
- 3. Wählen Sie **Weiteres Gerät verbinden**
- 4. Typ den 6-stelligen Verifizierungscode ein
	- 1. Alternativ können Sie auf **Scan QR Code** on Mobile klicken und den QR-Code auf dem verbundenen Gerät scannen

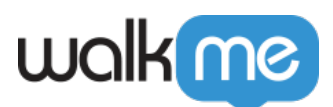

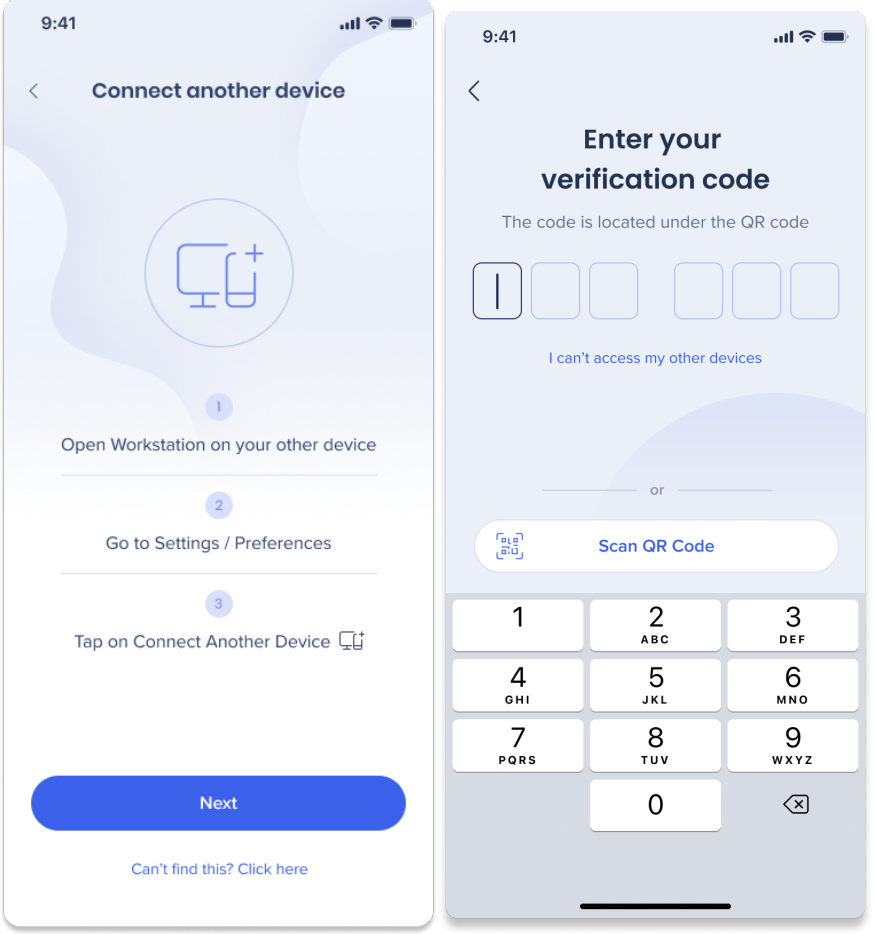

#### Fortfahren ohne Verbindung

Wenn Sie keinen Zugriff auf Ihr anderes Gerät haben oder Sie fortfahren möchten, ohne eine Verbindung herzustellen:

- 1. Klicken Sie auf Ihrer Mobile Workstation auf **Ich kann nicht auf mein anderes Gerät zugreifen**
- 2. Klicken Sie in der angezeigten Bestätigungsmeldung auf **Weiter ohne Verbindung**

Hinweis für Integrationen

Wenn Sie fortfahren, ohne eine Verbindung herzustellen, werden Ihre Integrationen auf das Gerät übertragen, bei dem Sie sich anmelden, und die Integrationen auf den anderen Geräten werden getrennt. Um die Integrationen wieder zu verbinden, verbinden Sie die Geräte oder verbinden Sie manuell die Integrationen über **Einstellungen** → **Integrationen**.

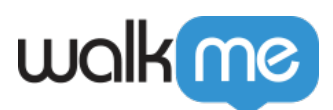

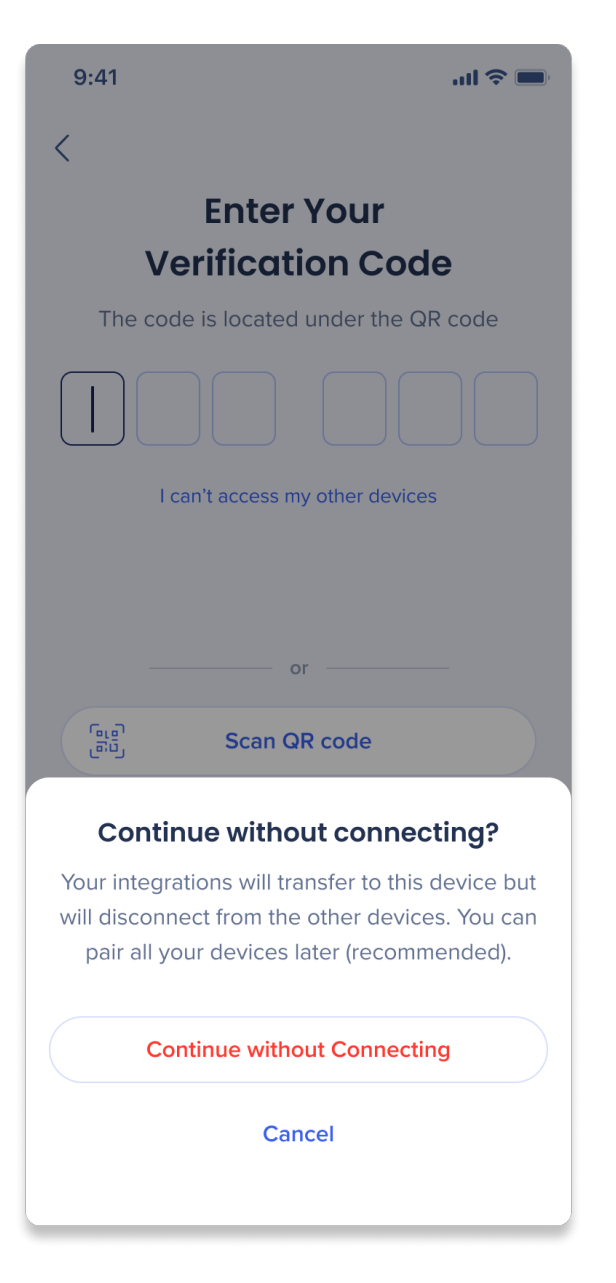

## Weitere Informationen

- Quick Actions und Onboarding-Listen sollten über die **Registerkarte Content** auf der Konsolenwebsite an die Mobile Workstation angepasst werden
- Benachrichtigungen sind auf allen Geräten sichtbar
- Es kann Unterschiede zwischen den Plattformen geben einige Integrationen und Widgets werden auf Workstation Mobile nicht unterstützt